### **Evolutions majeures de l'application – Release 2.10**

**Nouveau look pour les écrans MultiLine - une présentation plus moderne**

*Les écrans MultiLine vont faire peau neuve ! Après 7 ans, nous leur offrons une nouvelle jeunesse ; la présentation sera plus claire et plus conviviale.*

Introduction

Dès le 16 Mars 2015, tous les utilisateurs verront s'afficher automatiquement les nouveaux écrans dans leur application MultiLine. Aucune action n'est requise. La transition est automatique et ne perturbera en aucune façon les sessions MultiLine en cours.

### **7 points à retenir sur les nouveaux écrans MultiLine**

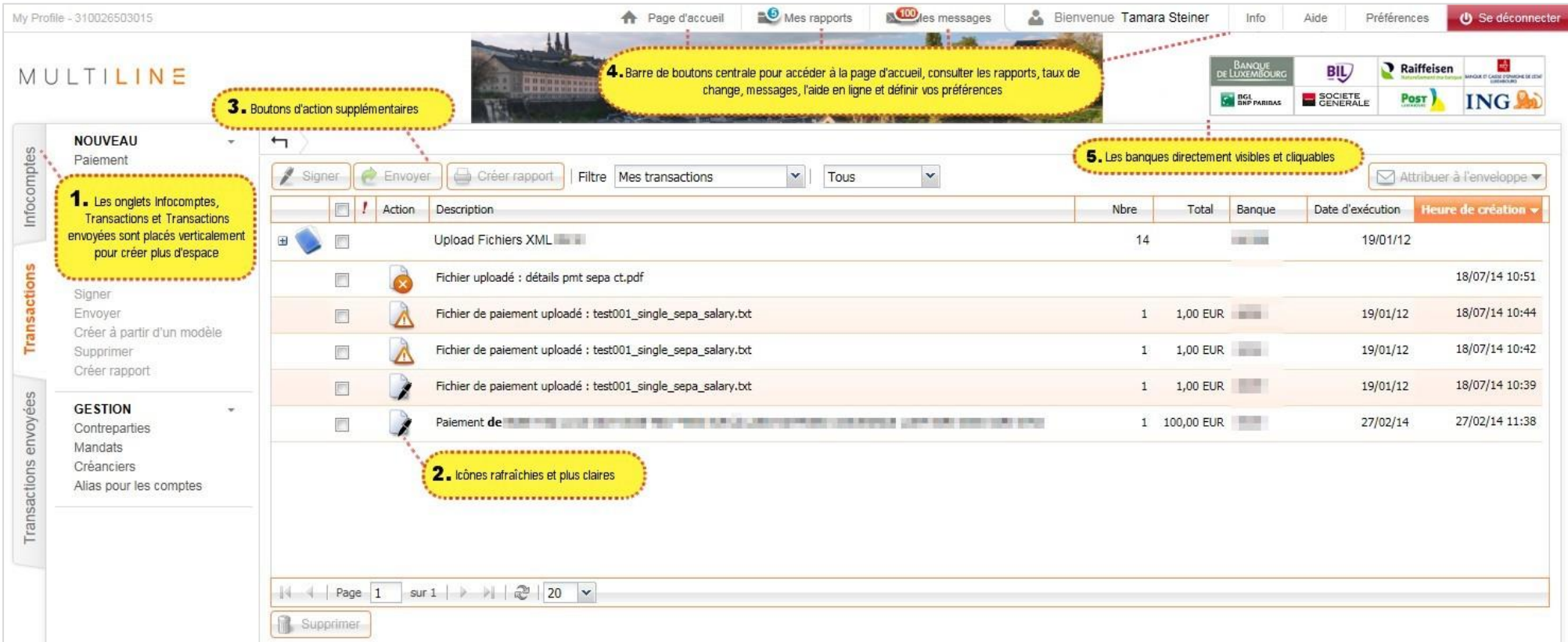

1. Onglets verticaux: les 3 onglets Infocomptes, Transactions et Transactions envoyées sont désormais disposés verticalement et non plus horizontalement à l'écran, ce qui laisse plus de place pour l'aperçu.

### **2. Nouvelles icônes rafraichies**

De nouvelles icônes de statut pour :

#### **Transactions**

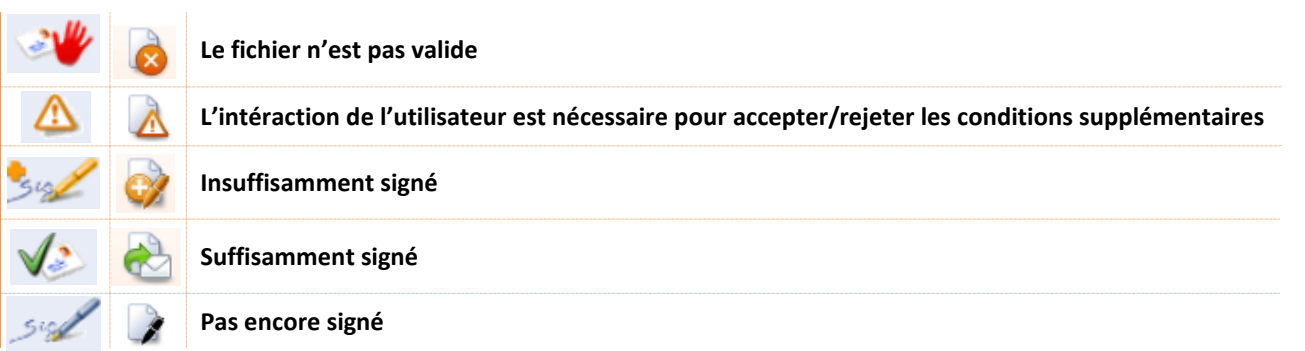

#### **Transactions envoyées**

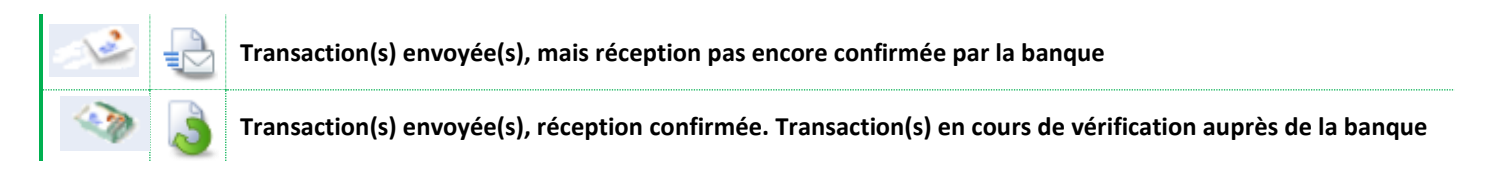

Ces étapes sont optionnelles :

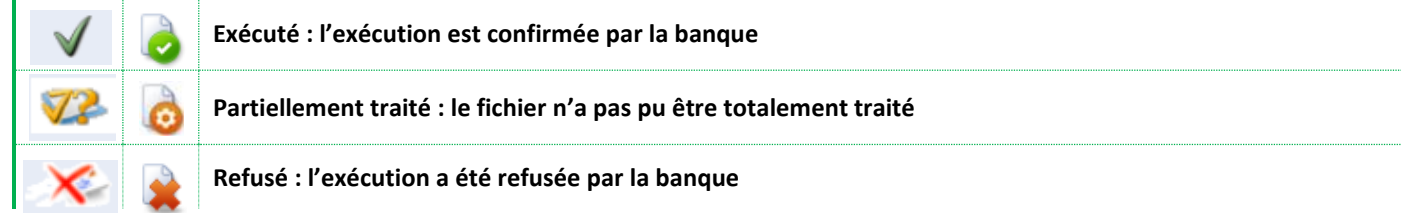

# MUITIINF

**3. Boutons d'action supplémentaires:** les principales actions par écran sont désormais disponibles sous la forme de boutons bien distincts, audessus de chaque aperçu. Le bouton « Supprimer » est chaque fois placé en dessous, afin d'éviter toute fausse manœuvre.

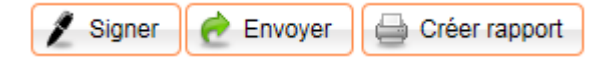

**4. Barre de menu centrale:** Une nouvelle barre est visible reprenant les préférences, la consultation des rapports, ses messages avec un bouton retour Page d'accueil et Déconnexion. Les taux de change apparaissent sous le bouton Info. La barre est visible et cliquable à tout moment dans MultiLine.

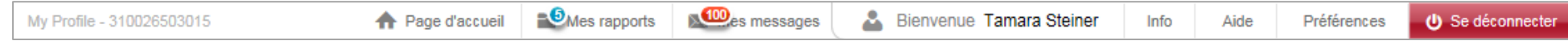

**5. Logos des banques:** toutes vos banques sont cliquables dans MultiLine. Un clic sur le logo de la banque suffit pour afficher instantanément un menu reprenant tous les services offerts par cette banque. Il appartient à la banque de décider d'étendre ou non ultérieurement la liste d'options de ce menu.

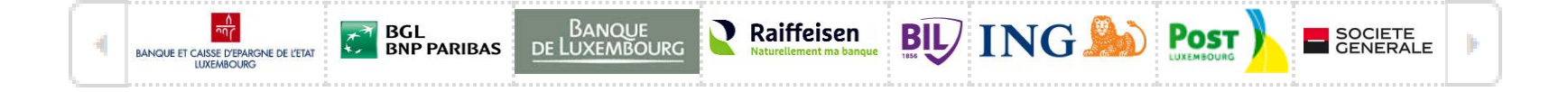

## MUITILINE

**6. Touche « Tab » et « Enter » pour travailler plus rapidement**: certains préfèrent la touche *Tab* ou d'autres raccourcis clavier, plutôt que de cliquer pour introduire des paiements. Désormais une pression sur la touche *Enter* revient à exécuter la fonction du bouton standard coloré.

Si vous allez sur un bouton à l'aide de la touche *Tab*, c'est la fonction de ce bouton qui est exécutée dès que vous appuyez sur *Ente*r et non celle du bouton standard en couleur :

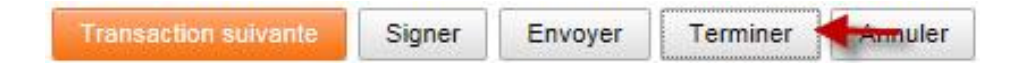

### **7. Tout sélectionner lors de l'upload de fichiers:**

Un clic sur le titre de la colonne « Partagé » ou « Cacher les détails » suffit pour activer la fonction pour tous les fichiers uploadés lors de la définition des attributs:

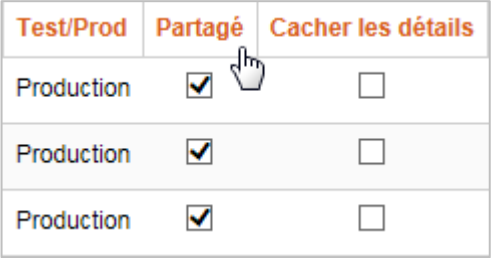